## Lead Finder Jack – Cloud Campaigns Module

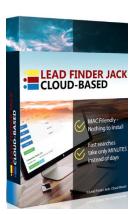

**Lead Finder Jack – Cloud** is part of your **Sales Dynamite Jack** package.

This training will show how to use the **Campaigns** module.

You should have already completed at least one search, as shown in the PDF "Lead Finder Jack – Cloud: Search Module". Each Search that you complete is saved as a Campaign.

First, you will need to log in at <a href="https://my.leadfinderjack.com/">https://my.leadfinderjack.com/</a>. Once you are logged in...

Click on Campaigns.

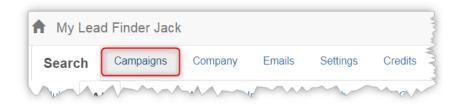

On the **Campaigns** screen, you will see all the companies that were collected in your search and saved as that specific Campaign name.

When you've done more than one search – and remember, each search creates a campaign – you can **Select Campaign** at the top left.

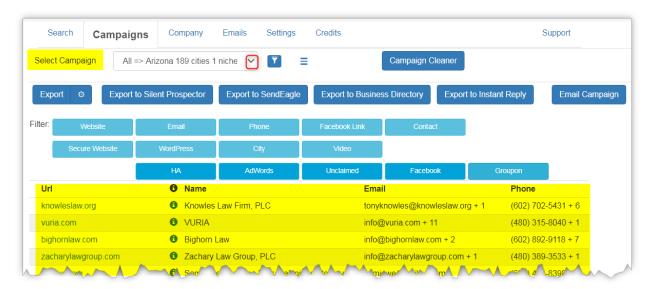

You can **Export** the list of companies to **Silent Prospector** or **SendEagle** or the **Business Directory** or **InstantReply**. You can also Export as a CSV file by clicking the **Export to CSV** button.

Another option is to send an email message to all businesses in the campaign by clicking on the **Email Campaign** button.

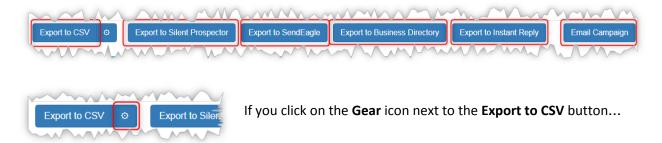

... the **Export Settings** screen opens. Here you can say how you want to export the CSV list. (Note: you can also get to this same screen by clicking on **Settings** > **My Settings**.)

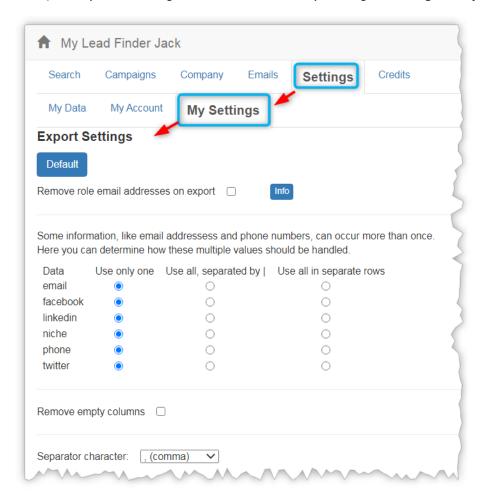

The **Separator character** dropdown gives you the choice of comma or semicolon.

Separator character:

(comma)
(comma)
(semicolon)

Note: These screenshots show the default settings.

Here is the bottom of the **Export Settings** screen with the default settings shown.

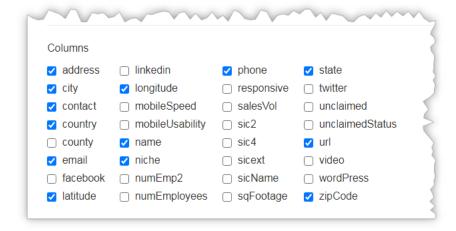

These settings will be covered in more detail in the *Settings Module* PDF. And remember, they are only used for exporting your campaign <u>as a CSV file</u>.

As long as you want to export via one of the other methods, you don't need to click the Gear icon at all.

## Filters:

Let's go back to the **Campaigns** screen and talk about Filters. You can filter the list on a number of factors, if desired, before you export it. These are to narrow down your list of companies to be a more targeted group of prospects.

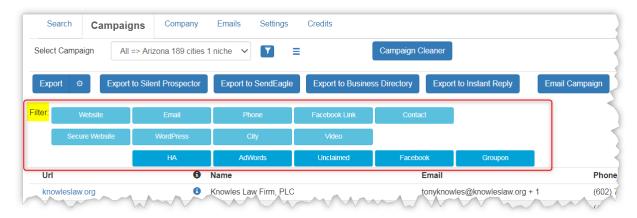

For example, you can filter on whether they have a website or not. Let's say you want a list of companies that do not have a website. You would click on the blue **Website** filter button, then click on "**No**". The button turns green and says "Website: No" to show that the "No" filter has been selected.

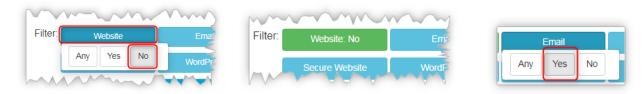

Another example (see above right): If you only want to export businesses that have a known email address, you click on the blue **Email** button and select **Yes**. But if you don't care, you select **Any**.

Filters that you do not click on will automatically default to "Any".

It is possible that by selecting one or more filters, you may possibly eliminate your entire list of companies in this campaign. For example, when the two filters shown above were both selected, this was the result... zero companies:

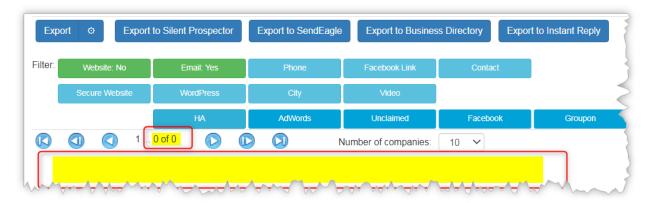

Let's put the **Email** filter back to "Any" and see what happens.

Now we see that there are 8 companies that do not have a website, but none of them have an email address, either. However, they do have phone numbers. So, if you want to prospect them for your website service, you could simply call them on the phone.

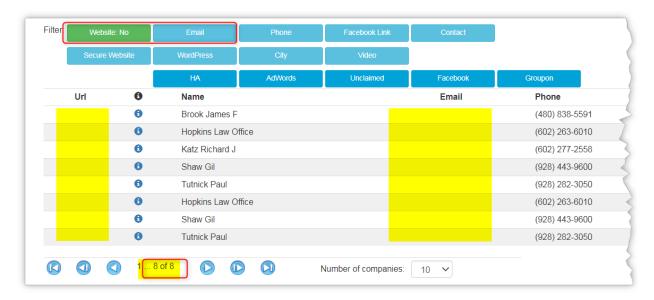

Let's find out what happens if we put **Website** back to "Any", and **Email** back to "Yes".

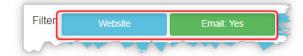

Now we have a list of 176 companies that do have email addresses.

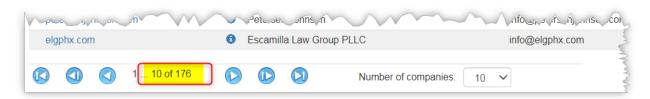

## **Company Information:**

As we have seen, the main **Campaigns** screen shows the **URL**, the **Name** of the business, the **Email**, and the **Phone** number. To know more about any company on your list, you can click on the round "i" icon and look up all the details for that company.

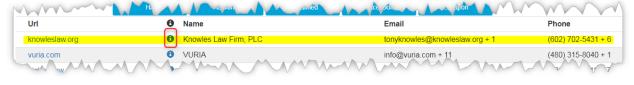

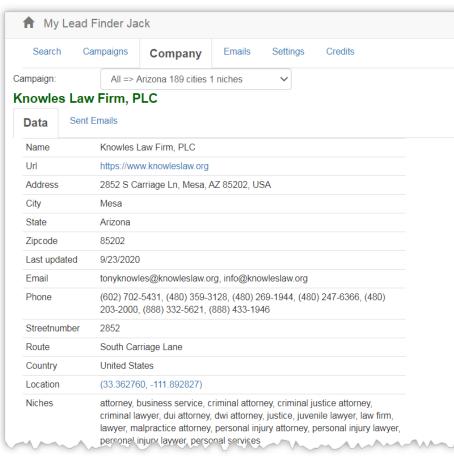

(Notice that the **Company** tab is active when you are looking at a company's details.)

There are many useful details, even a rating of their **Mobile Speed** and **Mobile Usability**.

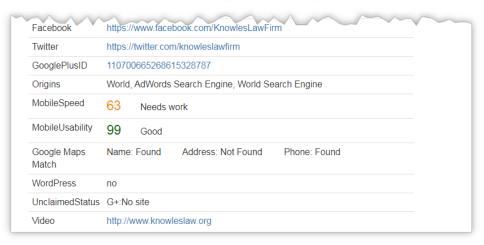

## **Export to SendEagle:**

Let's do an actual export. We will use the **Export to SendEagle** option, but the other options work about the same way. (Of course, you need to have a SendEagle account.)

In the **Campaigns** screen, with any desired Filters selected, click on the **Export to SendEagle** button.

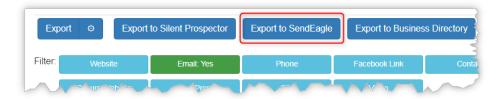

The first time you do this, you will be given the screen to log in to SendEagle.

This connects the two accounts. You will not need to log in each time in the future.

If you do not have a SendEagle account yet, you can click on the green **Get Access** button. This will bring you to the page where you can sign up for SendEagle.

Once you have logged in, you will see this screen:

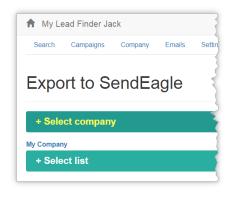

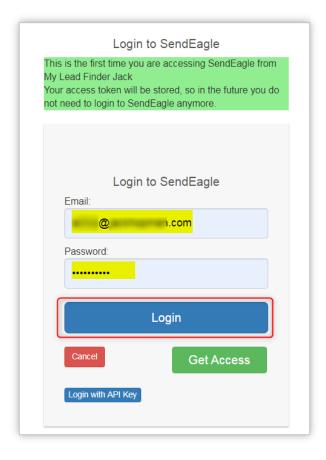

Notice that you are still in My Lead Finder Jack. You did not end up inside SendEagle.

Under the **Select company** button, you will see all the companies that you've set up in SendEagle. This is probably just your own company, or maybe you also use SendEagle to do marketing for one or more client accounts.

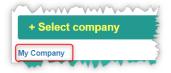

In our example, I will select **My Company** (because this is the company that will be using the leads).

Now the **Select company** button shows the selected company on the button, and the **Select list** button has the available lists below it (if any). *These are lists that you have previously set up in SendEagle*.

You can select one of your existing lists, or click on the blue **Create list** button to make a new list to export these specific leads to.

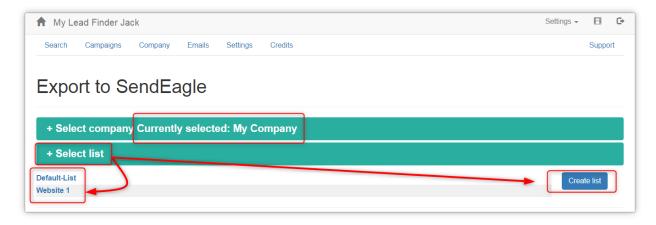

Click on **Create list**. This opens a field for you to enter a name for your new list.

Enter a name that describes the list and click on **OK**.

Please enter the new list

Arizona Accident Lawyers

OK Cancel

Now the company and list are both selected.

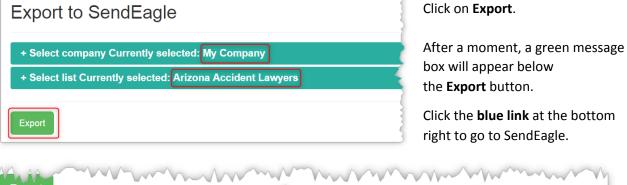

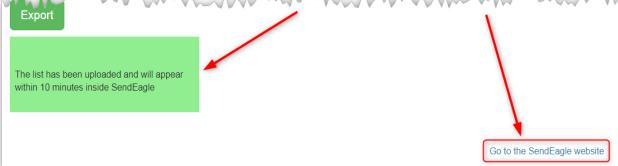

Log into your SendEagle account and solve the captcha.

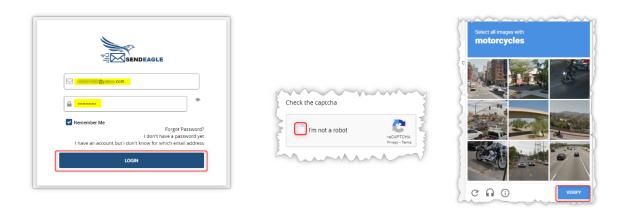

Be sure your company is selected at the top, and click on the LISTS tab. You will see your new list.

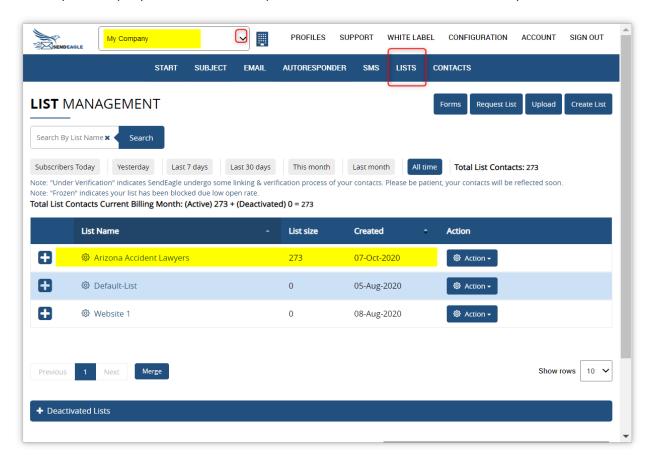

You can now use SendEagle to send emails to this list.

SendEagle was our example. If you exported to InstantReply or Silent Prospector or a Business Directory, you would log into that platform to use the list.

If you exported a CSV file to your computer, you can upload it into whatever emailing platform you want to use.

This concludes the **Lead Finder Jack – Cloud: Campaigns Module** PDF. The other modules will be covered in separate PDFs.

For additional support with any technical issues, please contact <a href="mailto:Support@JackHopman.com">Support@JackHopman.com</a>.